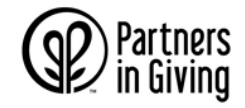

**STEP 1:** Visit giving.wi.gov and click on the Donate Now button

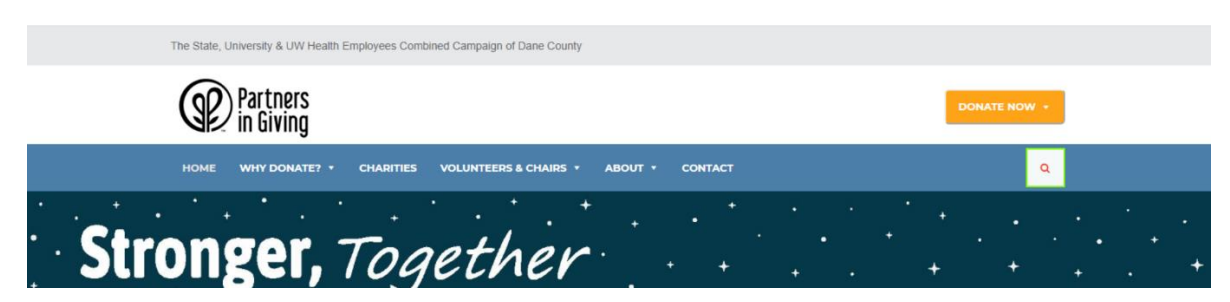

**STEP 2:** Select UW, State, UW Health, or Retirees from the drop-down menu.

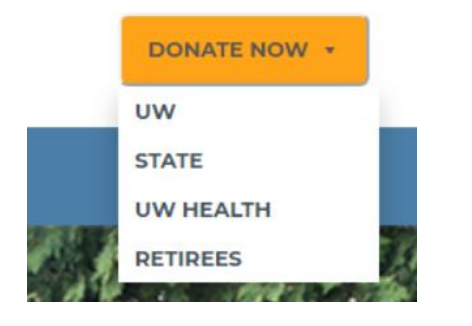

**STEP 3:** Follow the log in instructions on the page to access the site.

**STEP 4:** Select Umbrella Groups, Member Charities, or give a General Contribution

You can select from different charity umbrella groups to designate your pledge to. Each umbrella group consists of several affiliated member charities. They are organized by the local and state umbrella groups, followed by the national and international umbrella groups.

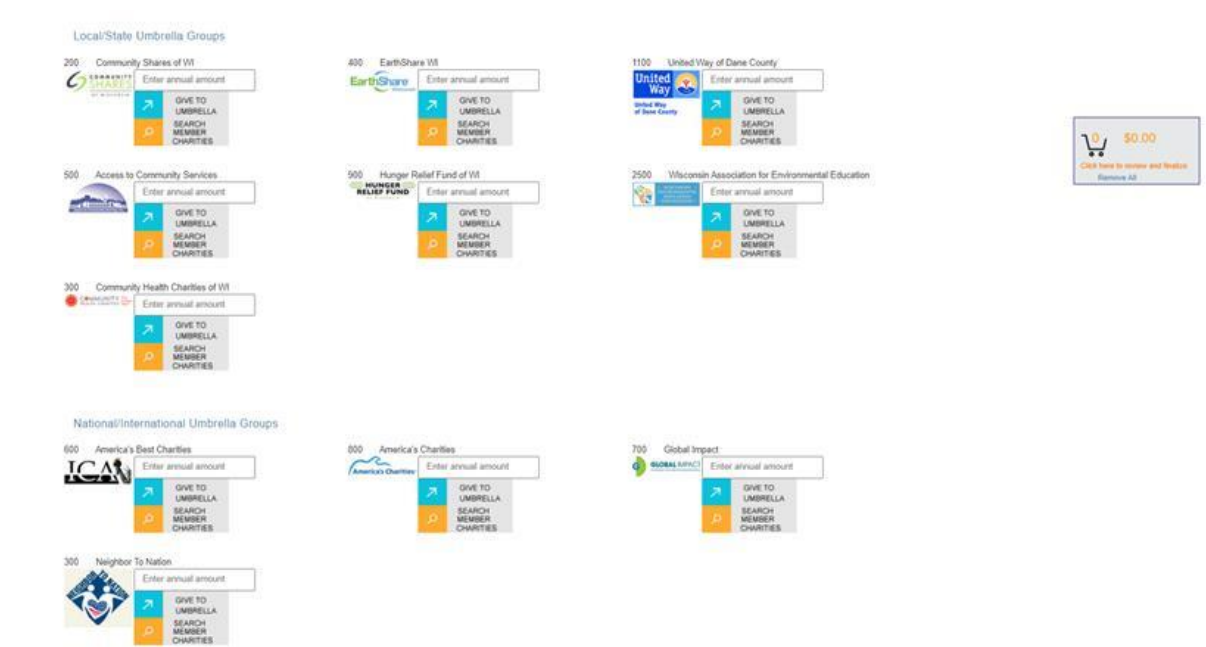

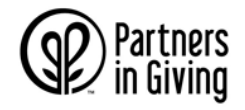

You can also choose to give a general contribution to the Partners in Giving Campaign.

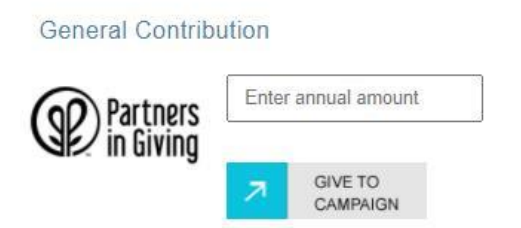

To see a listing of the member charities within an umbrella, you can:

- Review the charity booklet available online at giving.wi.gov and then use the search feature on the website to select that agency.
- Click on Search Member Charities button which is located next to the umbrella icon. This will take you to a listing of all the member charities within that umbrella to view and select.

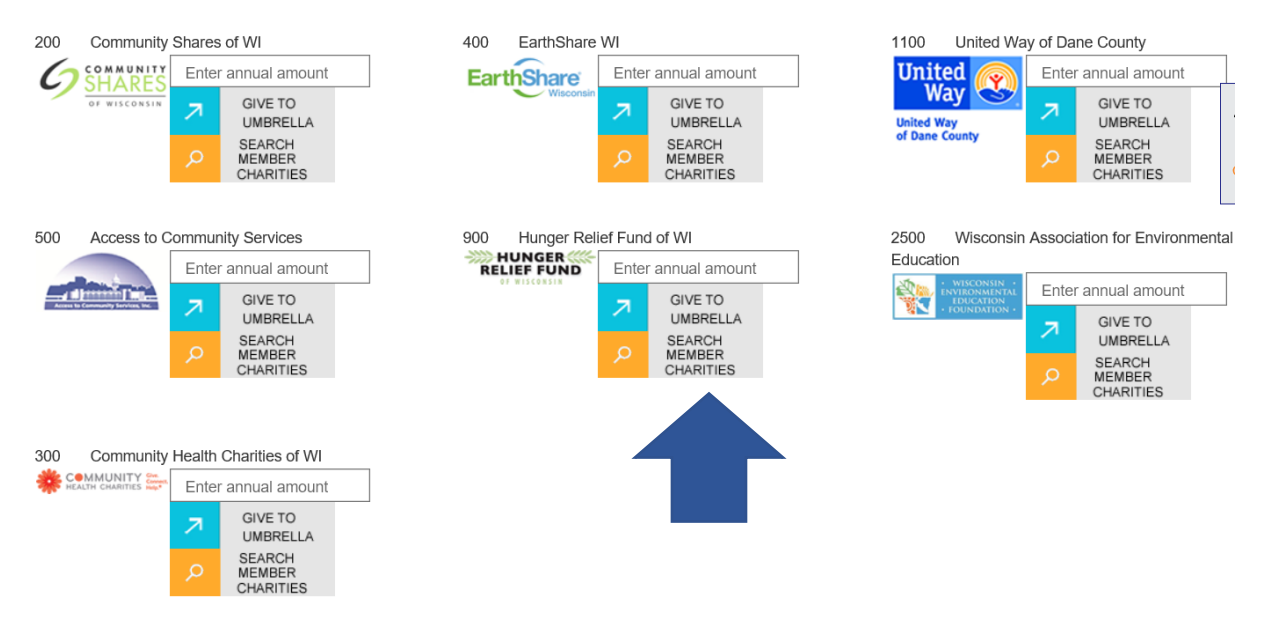

• Click on Search For A Charity on the menu. In the search box, you can enter either the name of a charity, a keyword, or the code for the agency from the booklet. Once entered, the list will update to show individual charities with a matching name or if the keyword can be found in any of the charity descriptions. To give to a charity, enter the amount for that charity in the box, and click Add to Cart. For more information about a specific charity, click on the charity name to open the charity's webpage in a new window.

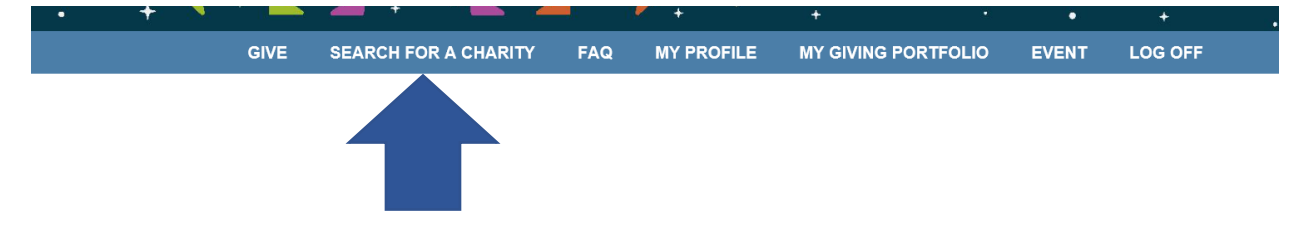

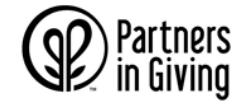

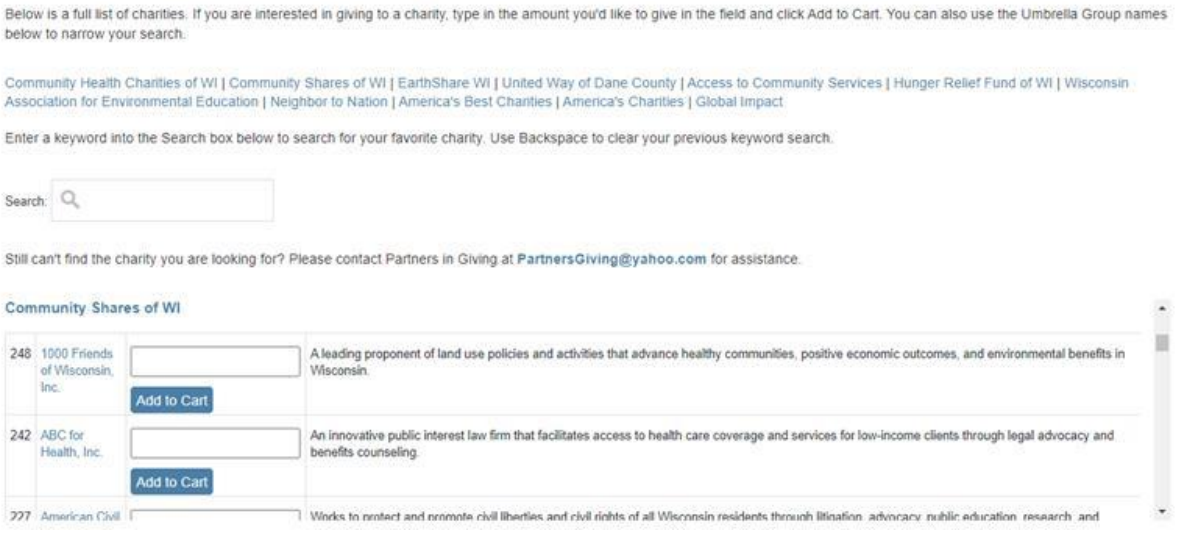

When you are done adding your selected umbrellas and charities, click on the cart to review and finalize your pledge.

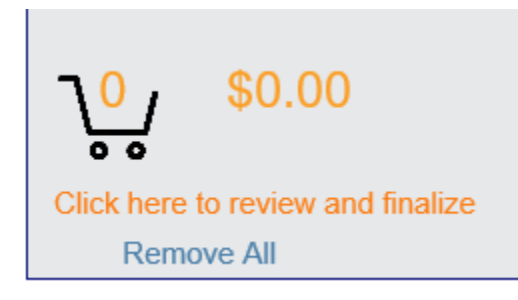

Each of your designations will be tracked in the donation cart. If you need to remove any agencies, you can click the Remove button next the agency name, or to remove all click the Remove button at the top.

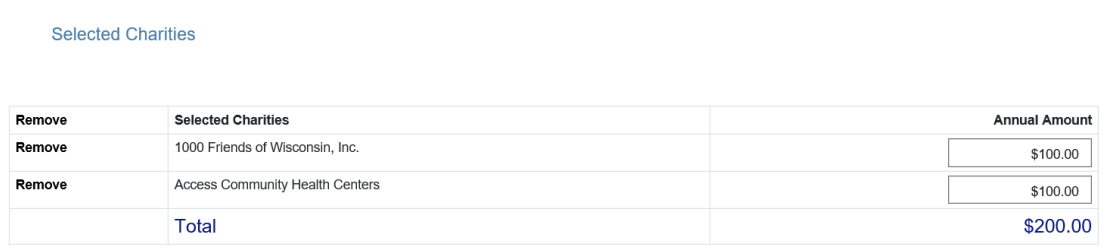

There is no limit to the number of charities you can designate to in a single online pledge.

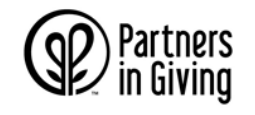

## **STEP 5:** Select your payment method

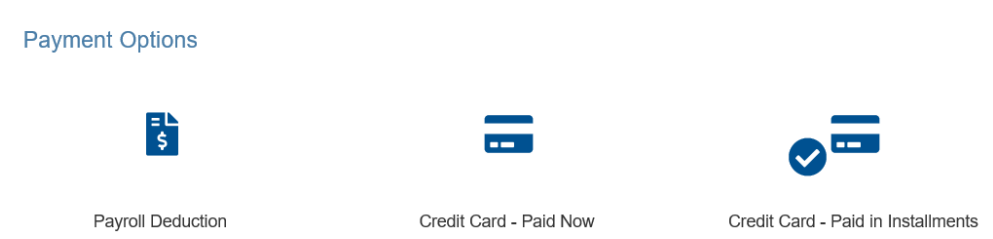

The checkout process will be slightly different depending on the option that you choose.

**Payroll Deduction:** Contributions will begin with the first pay period of 2021. After selecting payroll deduction, choose the number of deductions.

If you are a State employee, the maximum number of pay periods is 26 if you are paid biweekly, and 12 if you are paid monthly.

If you are a University or UW Health employee, the maximum number of pay periods is 26 if you are paid biweekly and 12 if you are paid monthly.

If you would like your pledge taken entirely out of a single paycheck, select the number of deductions to 1.

**Payment by Credit or Debit Card:** There are 2 options: Credit Card Paid Now or Credit Card – Paid In Installments. Select your option and you will be asked to provide additional card details when you complete your pledge.

#### **STEP 6: Update your contact information and Release/Acknowledgement**

On the next screen you will update your contact information and select if you'd like your information released or to be anonymous.

□ Please do not release my name to any designated charities or associated umbrella groups. I prefer to remain anonymous.

Unless you check the box asking the campaign not to release your name, your name and address will be provided to your designated charities and their associated umbrella groups for acknowledgement of your gift. It is possible a charity or umbrella could publish your name as a donor.

#### **STEP 7: Review your contribution and submit**

Here you will be shown your final transaction summary, including designated charities and donation amounts.

If you selected payment by credit card, you will then be directed to provide your information, once submitted you will be taken to the thank you page. If you selected payroll deduction, clicking submit will complete your pledge

**STEP 8: Thank You!**

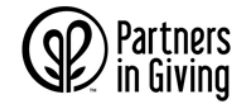

After submitting your pledge, you will be taken to the thank you page. A confirmation email will be sent to your work email address that includes the details of your gift.